1602 Berufsschule für Bekleidung 1784 Berufsfachschule für Kommunikations- und Modedesign 1856 Fachschule Schnitt und Entwurf

1874 Fachschule Modellistik

# W-LAN in der designschule

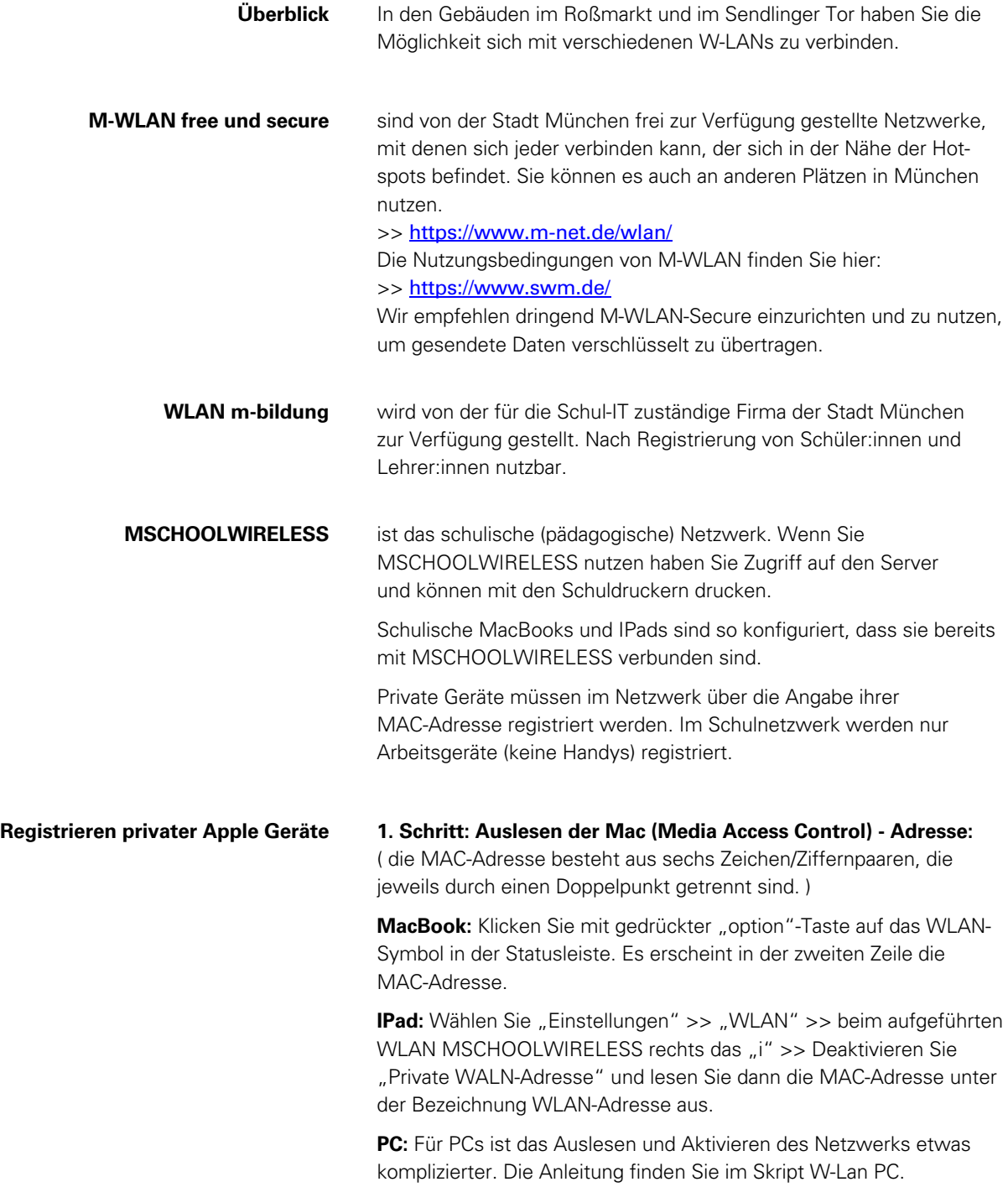

deutsche meisterschule für mode Landeshauptstadt München

1602 Berufsschule für Bekleidung

1784 Berufsfachschule für Kommunikations- und Modedesign

- 1856 Fachschule Schnitt und Entwurf
- 1874 Fachschule Modellistik

## 2. Schritt: MAC–Adresse in M@School–control registrieren

- § Hierfür müssen Sie einen Computer nutzen, der bereits mit dem Netzwerk verbunden ist, beispielsweise einen der Computer in den Medienräumen.
- § Sie müssen ihr Gerät für beide Standorte einzeln registrieren.
- Öffnen Sie M@school-control in einem Browser. für den Standort Roßmarkt: <https://schulweb.ca0395.muenchen.musin.de/msc> für den Standort Sendlinger-Tor: <https://schulweb.ca0441.muenchen.musin.de/msc>
- § Wählen Sie links M@school-control und melden sich mit ihrem pädagogischen Zugang an (vorname.nachname).
- Wählen Sie "externe Geräte" >> geben Sie Ihre Mac-Adresse an
- **Bestätigen Sie die MAC Adresse mit dem gelben Haken !!!!**
- Wählen Sie "Freigabe anfordern".
- § Informieren Sie Herr Karl über Ihren Freigabeantrag und für welchen Standort Sie den angefordert haben. [\(johannes.karl@designschule.muenchen.musin.de\)](mailto:johannes.karl@designschule.muenchen.musin.de)
- § Sobald Ihr Gerät freigegeben wurde erhalten Sie eine Nachricht auf Ihre schulische E-Mail Adresse.

# 3. Schritt: MSCHOOLWIRELESS nutzen

Verbinden Sie sich über das WLAN-Symbol in der Statusleiste mit dem Netzwerk. Registrieren Sie sich mit ihrem pädagogischen Account und "Vertrauen" Sie dem Netzwerk, im aufscheinenden Dialog.

### 4. Schritt: Server nutzen

Verbinden Sie sich innerhalb des Schulnetzwerks mit dem Server Statusleiste >> "Gehe zu" >> "mit Server verbinden" : **smb://mschool-ad.muenchen.musin.de/mode**

Damit alle Verzeichnisse korrekt angezeigt werden müssen Sie unter Systemeinstellungen >> Details >> DNS >> Such-Domains über das "+" folgende Einträge hinzufügen:

- § ca0441.muenchen.musin.de
- § ca0395.muenchen.musin.de
- § mschool-ad.muenchen.musin.de

#### 5. Schritt: Drucker nutzen

Installieren Sie die Drucker "MFG"s wie im Skript für MacBook und IPad beschrieben. Sie können nur drucken wenn Sie im Netzwerk MSCHOOLWIRELESS angemeldet sind.